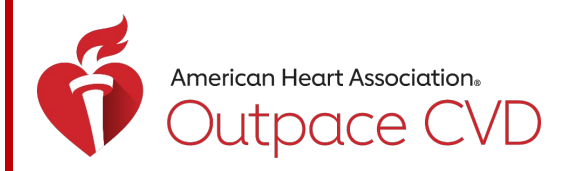

## **QUICK USER GUIDE – DATA SUBMISSION**

**Target: BP™ • Check. Change. Control. Cholesterol™ • Target: Type 2 DiabetesSM**

This guide provides instructions for registering and submitting data for recognition in any of our three Outpatient Quality Improvement initiatives:

- [Target: BP™](https://targetbp.org/)
- [Check. Change. Control. Cholesterol™](https://www.heart.org/en/health-topics/cholesterol/cholesterol-tools-and-resources/cholesterol-recognition)
- Target: Type 2 Diabetes $^{SM}$

### Table of Contents

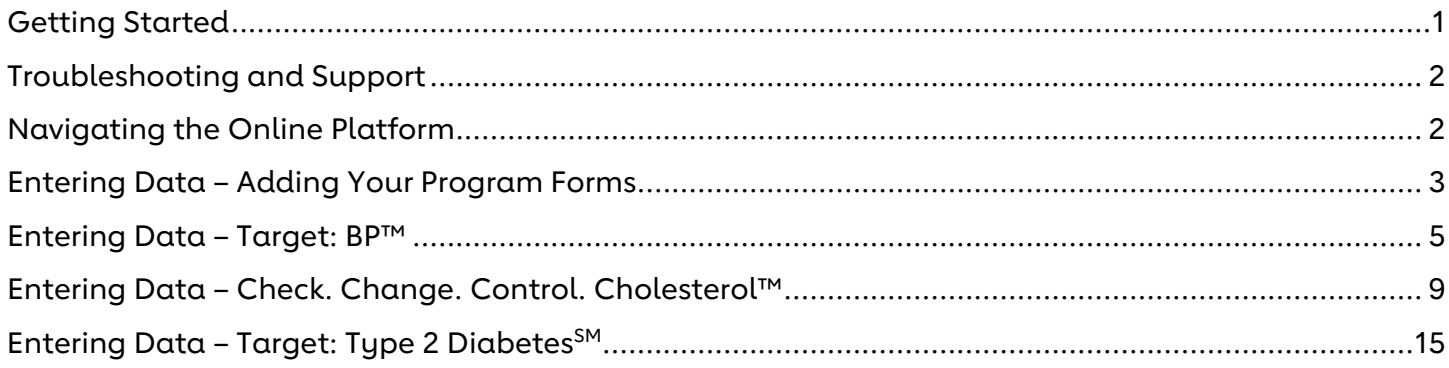

### <span id="page-0-0"></span>Getting Started

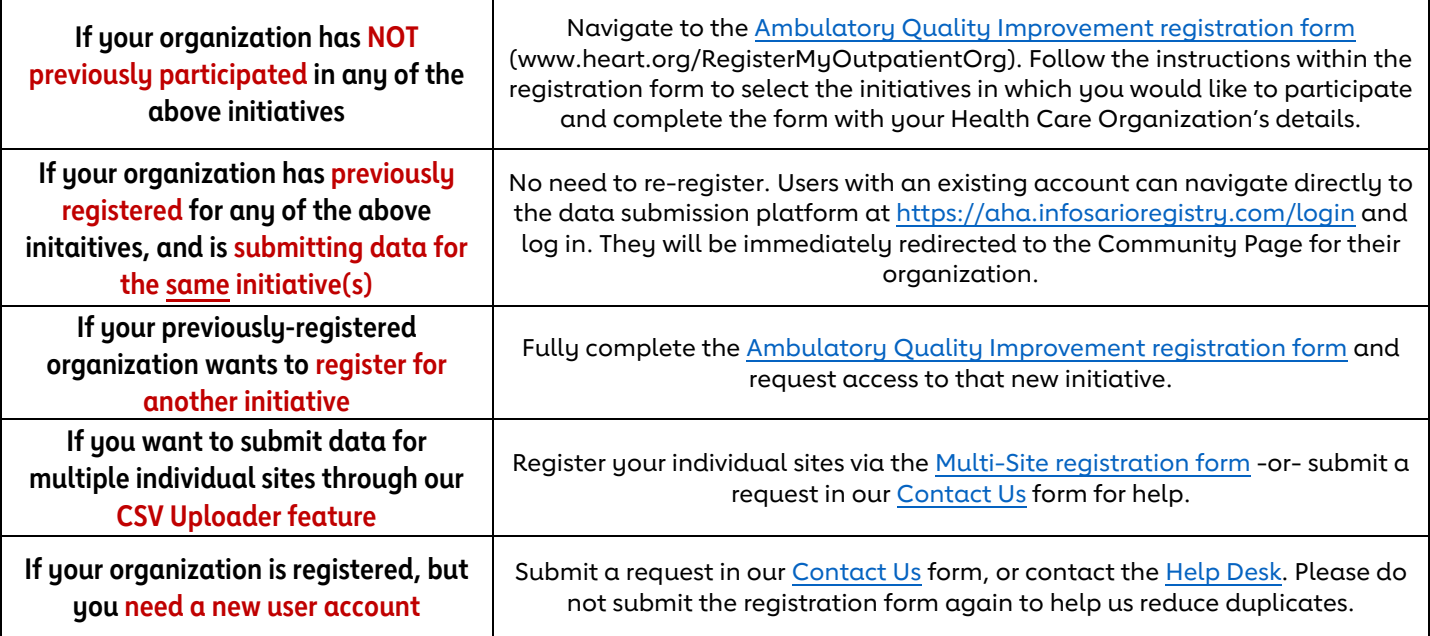

Once registered, an account will be created in the data submission platform for new participants within 3 business days. Check your spam/junk filters for your log-in credentials. If you have no credentials after 3 business days, [contact us.](http://bit.ly/AQContactUs)

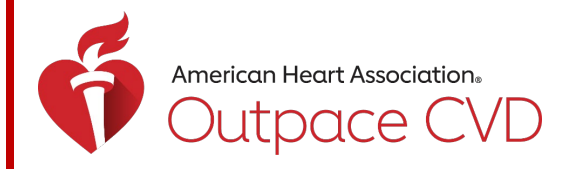

### <span id="page-1-0"></span>Troubleshooting and Support

- Forgot your username or password? Please follow the "Forgot password?" instructions at the log-in landing page. For additional help, see the [troubleshooting](https://aha.infosarioregistry.com/public/platform-support) page.
	- $\circ$  We highly recommend setting up your Challenge Questions in your account these enable you to reset your password in most scenarios without contacting the Help Desk.
- Locked out of your account? Reach out to the platform Help Desk [\(InfosarioOutcomeSupport@Quintiles.com](mailto:InfosarioOutcomeSupport@quintiles.com) or 888-526-6700) or submit a [Contact Us](http://bit.ly/AQContactUs) request. You can also reach out directly to your local AHA field staff member to submit a ticket on your behalf.

### <span id="page-1-1"></span>Navigating the Online Platform

NOTE: If the user has access to submit data for more than one organization, the user will be prompted to select one organization at a time for which they can make updates and submit data. After selecting the specific organization, the user will be directed to that organization's community page. To navigate to a different organization's page, click "Switch Current View". If you have access to submit data for multiple sites via the "Upload" feature, navigate to the profile labeled "(Health System Profile)".

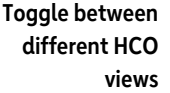

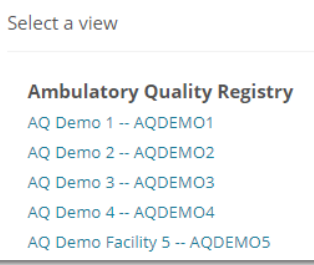

**Select the organization you want to view (if you have access to multiple)**

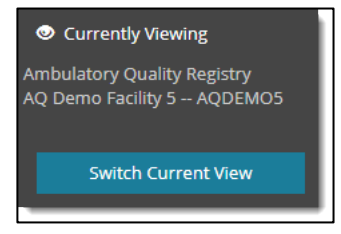

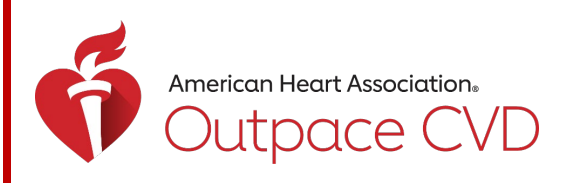

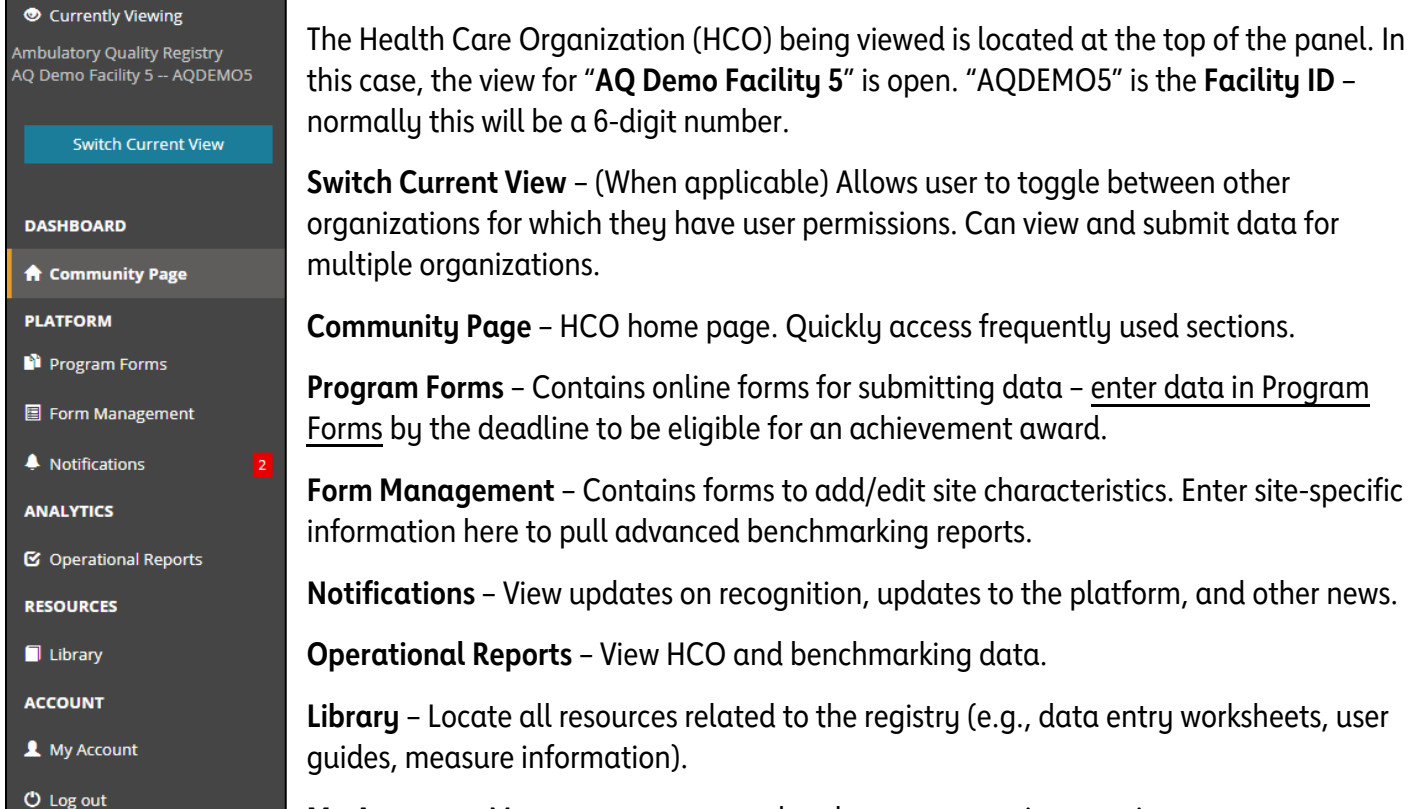

**My Account** – Manage your password and account security questions.

### <span id="page-2-0"></span>Entering Data – Adding Your Program Forms

Select "Program Forms" from the left navigation bar, or from the Community Page. Here you can enter and submit data into one or more forms to be eligible for recognition. STEP 1

### STEP 2

There are two sections on the "Program Forms" page.

- Add Forms | This section lists the initiatives to which your HCO has access.
	- o Select Add New to start a new data submission per initiative.
	- $\circ$  *Missing a program form?* Please submit the [registration form](http://americanheart.co1.qualtrics.com/jfe/form/SV_9RgQY2CIMboTBEF) for the new initiative. If you feel there is an error with your account, pleas[e contact us.](http://bit.ly/AQContactUs)
- Edit Forms | Section to edit existing data forms.
	- o Select an existing form's link to edit data from prior years (2022 and earlier) or the current reporting year (2023).

NOTE: The form's year refers to the year data were collected (e.g., for 2024 achievement awards, an HCO will be submitting data collected during the 2023 calendar year on a form labeled 2023).

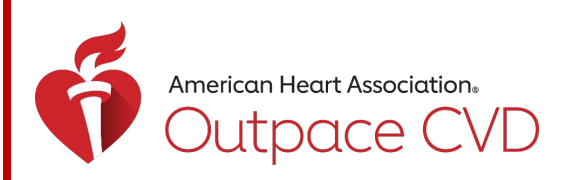

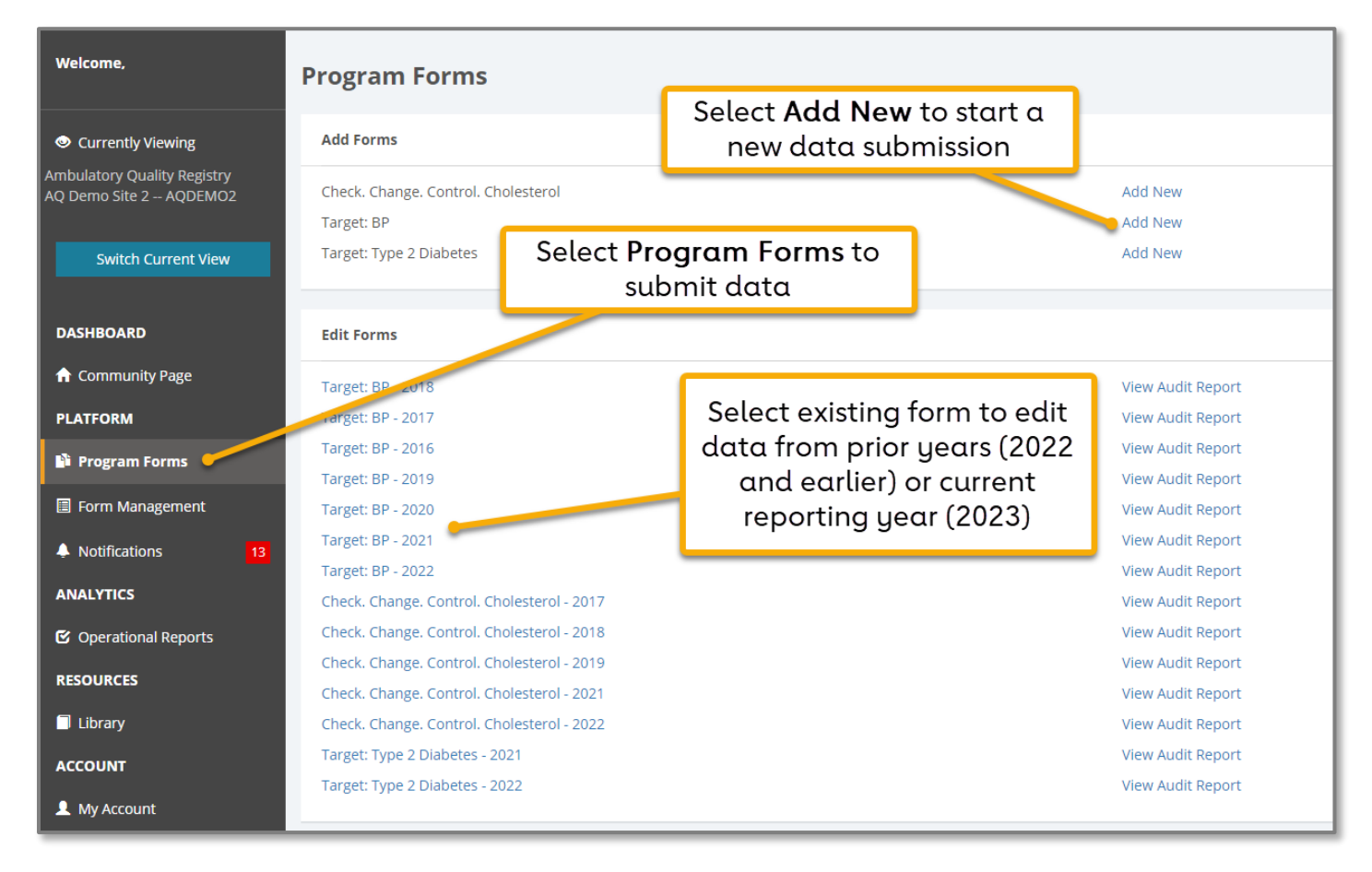

Review the existing forms (if any) under the Edit Forms section.

- Program forms containing "2023" will be used to determine award eligibility for 2024.
	- $\circ$  To edit an existing form for year 2022 or prior, click on the link (ex: "Target: BP 2022") and skip to STEP 1 below for the chosen initiative.
	- o Why edit a prior year's form? Editing data in a 2022 form or earlier does not change your award status for that year, but it will update your HCO's operational reports and allow for more accurate year-over-year comparisons.

### STEP 4

To add a new 2023 program form, under the Add Forms section, click "Add New" to the right of the desired initiative.

- Enter the Reporting Year (2023) and click "Submit." The Reporting Year refers to the year the data were collected.
- If selecting the year using the calendar icon, select any month and day within the Reporting Year.

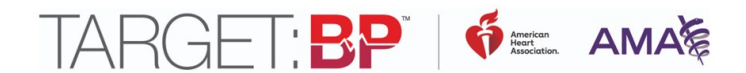

### <span id="page-4-0"></span>Entering Data – Target: BP™

NOTE: It is highly recommended that users first gather data using the Target: BP™ Data Collection [Worksheet.](https://targetbp.org/tools_downloads/data-collection-worksheet/) Organizations should report on data collected only from January 1 to December 31, 2023. The deadline to submit data is Friday, May 17, 2024, at 11:59 PM ET. When finished with all entry, check the "Data Entry Complete" checkbox, and hit "Save and Exit". NOTE: Data can still be revised before the submission deadline.

### *Organizations must submit complete 2023 data under ALL tabs to be eligible for 2024 awards.*

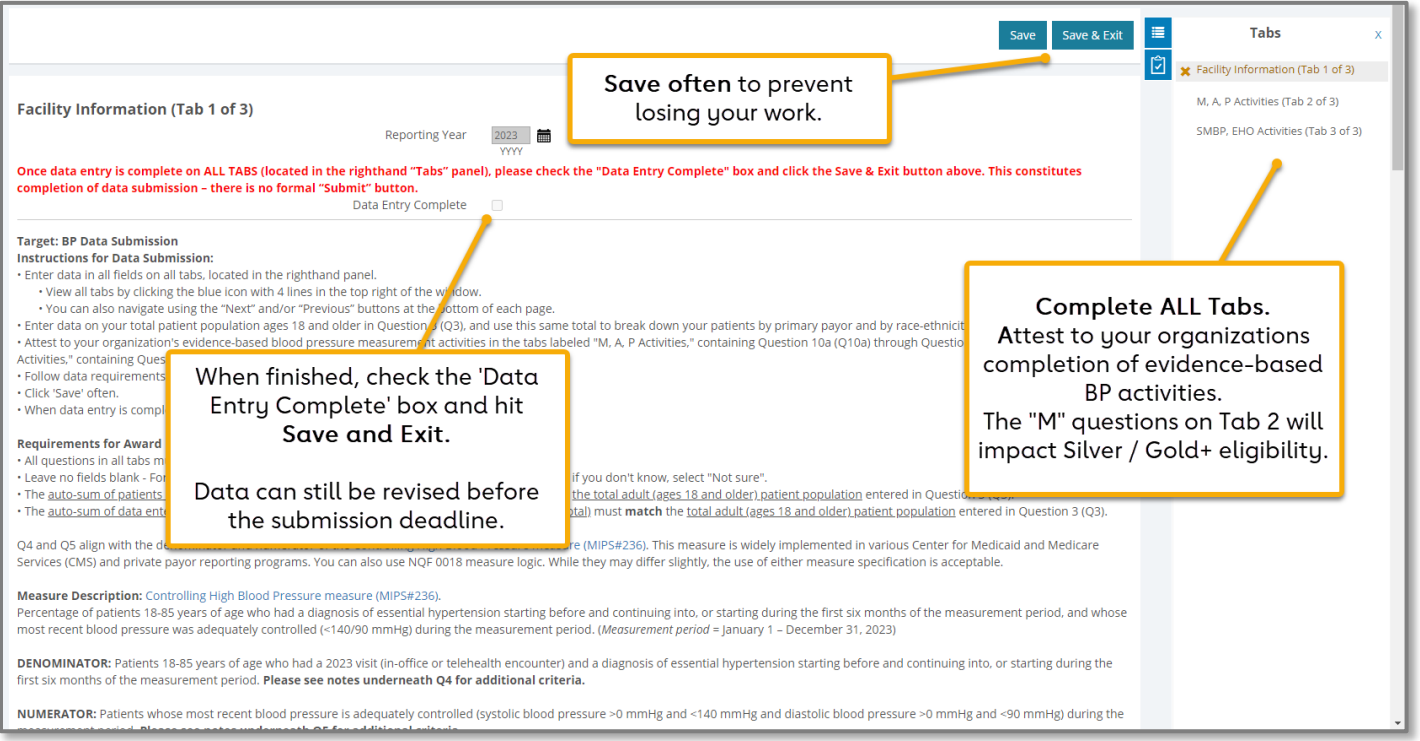

TIP: Save data often by clicking on the Save button in the top right of the page.

STEP 1

Respond "yes" or "no" to Questions 1 and 2 (Q1 and Q2). Q1 asks if your organization directly treats patients with hypertension. Q2 asks if you certify that your attestations are accurate. A "yes" response on both is required to be eligible for an award.

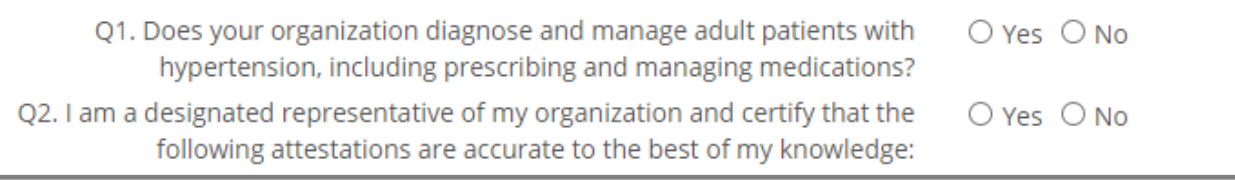

## TARGET:BP | <del>Ó</del> AMAS

### STEP 2

Enter your HCO's data into questions  $3 - 7$  (Q3 – Q7). For Q4 and Q5, use Denominator and Numerator data from [MIPS #236: Controlling High Blood Pressure.](https://qpp.cms.gov/docs/QPP_quality_measure_specifications/CQM-Measures/2023_Measure_236_MIPSCQM.pdf) Question 6 asks if your data included blood pressure readings from patients' remote monitoring devices – please answer to the best of your knowledge. See STEP 3 below for instructions on question 8 (Q8).

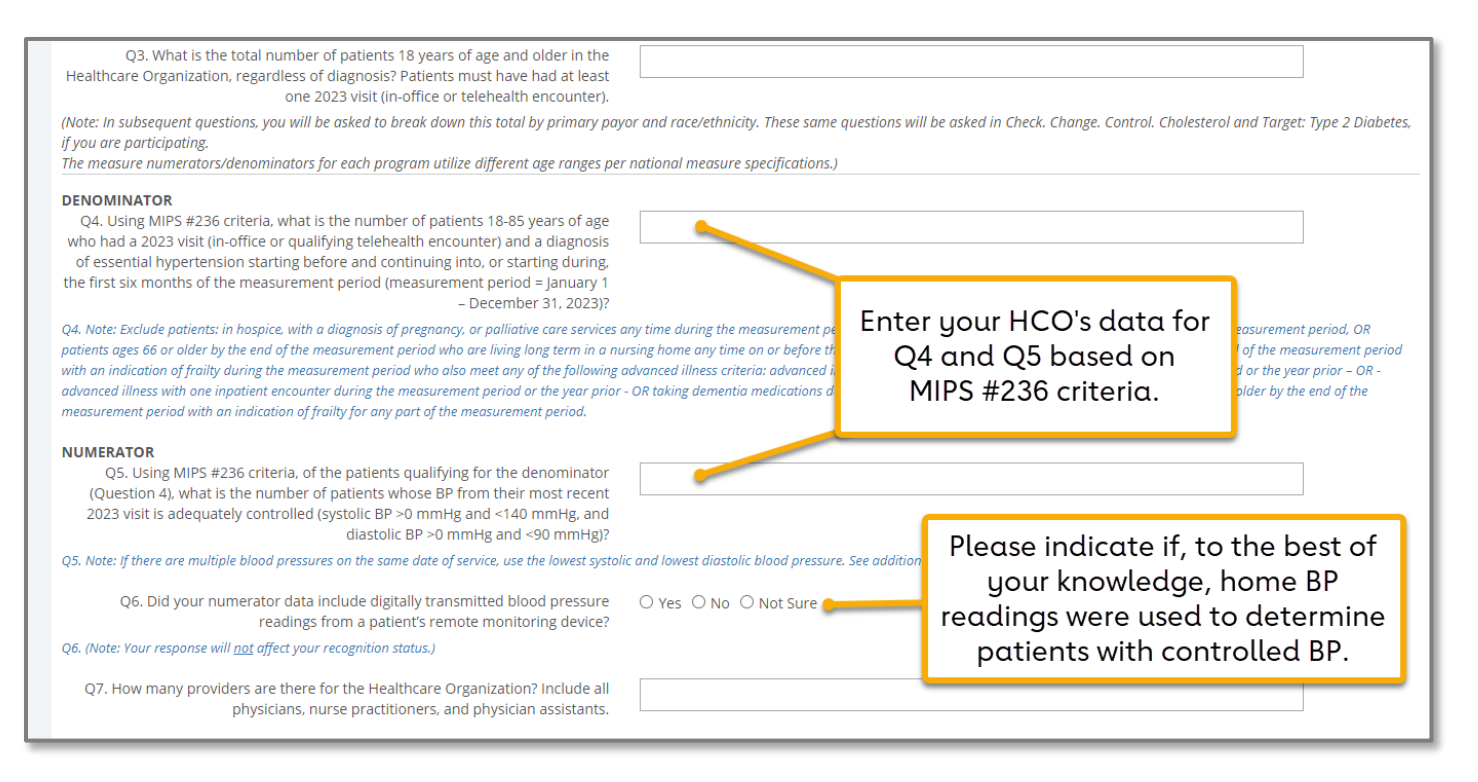

STEP 3

For Q8, enter your HCO's data regarding the race and ethnicity of your patient population. Each field must have a data value entered. Even if it is a zero, type "0." Blanks will generate an error. See Table 3B of the [HRSA Uniform Data System Reporting](https://bphc.hrsa.gov/sites/default/files/bphc/data-reporting/2023-uds-manual.pdf)  [Requirements for 2023 Health Center Data](https://bphc.hrsa.gov/sites/default/files/bphc/data-reporting/2023-uds-manual.pdf) for more information.

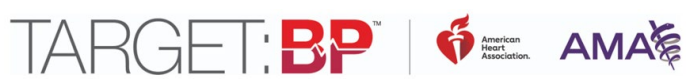

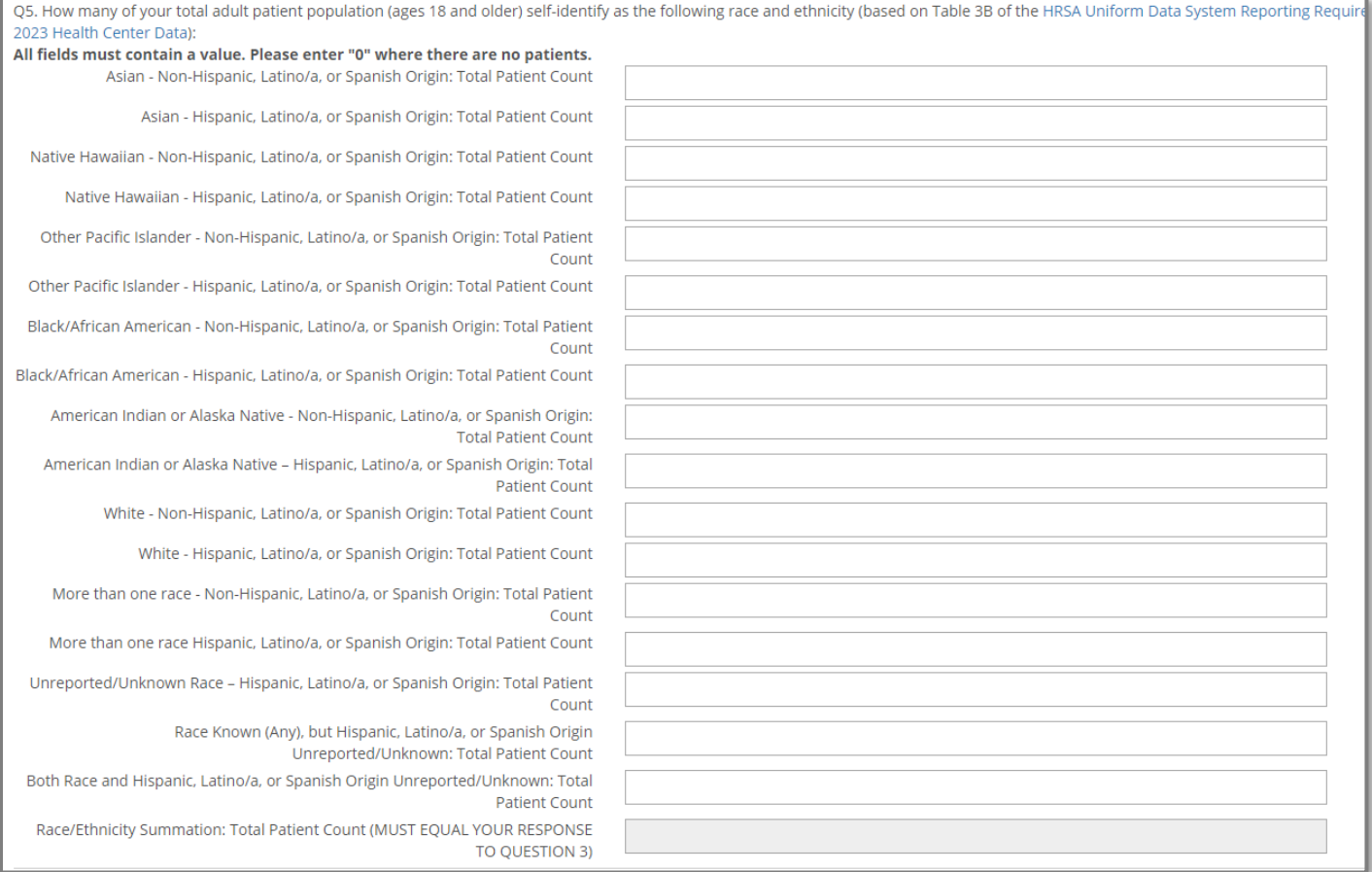

For Q9 enter your HCO's data regarding your patient population's primary payor groups. Each field must have a data value entered. Even if it is zero, type "0". Blanks will generate an error. See the last page of the [Data Collection Worksheet](https://targetbp.org/tools_downloads/data-collection-worksheet/) for details on how to assign a payor group to each patient.

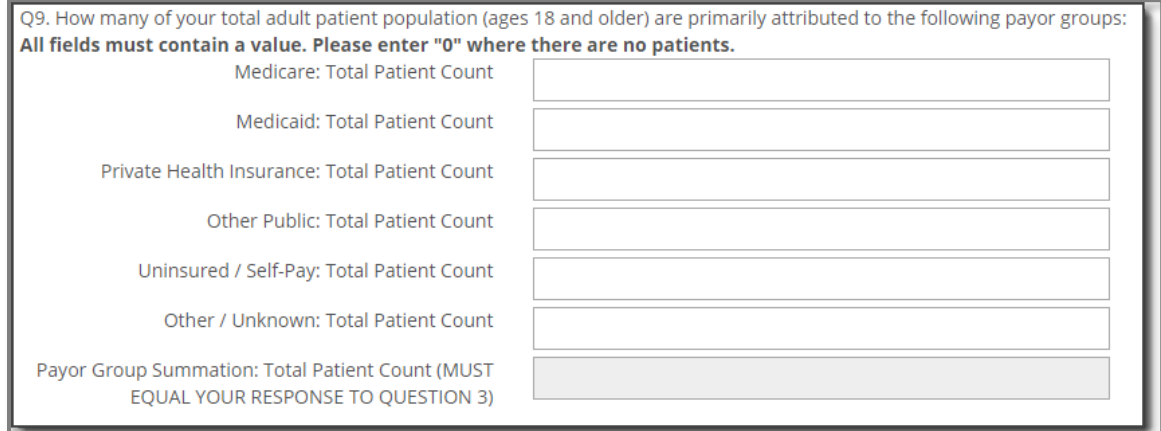

# TARGET:BP | <del>6</del>= AMAE

### STEP<sub>5</sub>

Under Tabs on the righthand side, or using the Next button at the bottom of the screen, navigate to the 2<sup>nd</sup> tab, "M, A, P Activities". Select responses for the "Measure Accurately" pillar questions 10a, 10b, and 12 – 15 (Q10a, Q10b, Q12 – Q15). For question 11 (Q11), select the percentage of your organization's devices that are validated. Completing all questions is required for award eligibility.

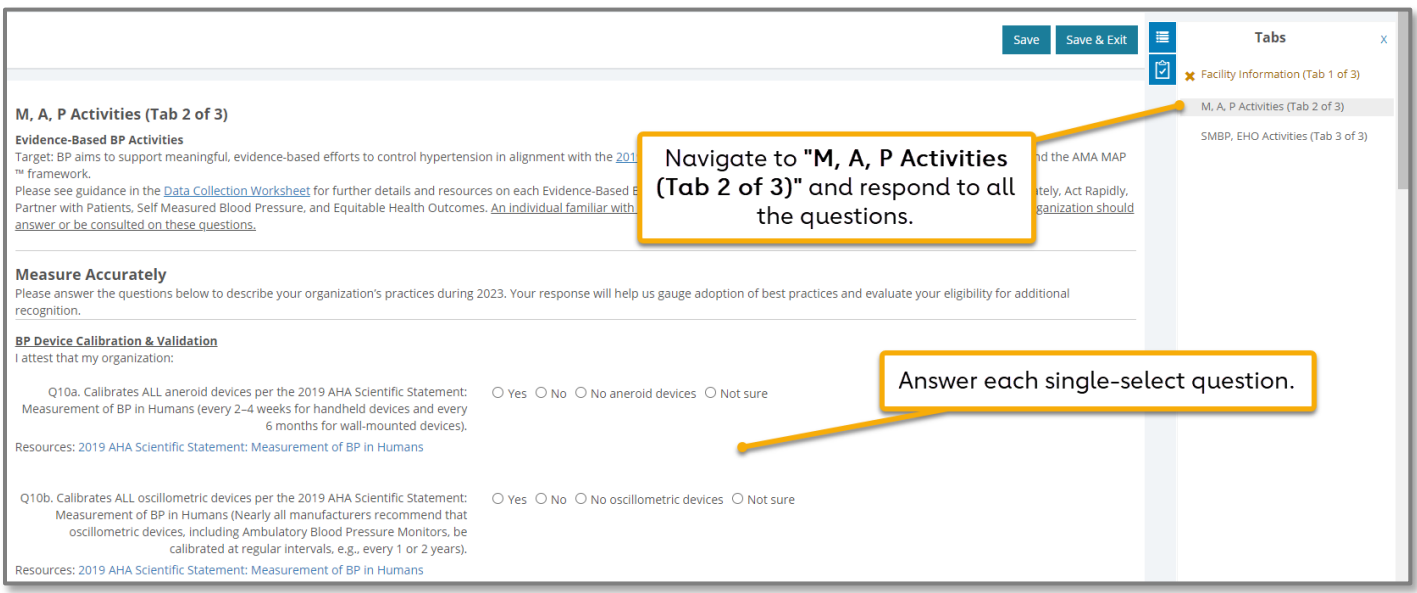

For question 11 (Q11), select the percentage of your organization's devices that are validated from the drop-down menu. If you do not know the percentage, select "Not sure."

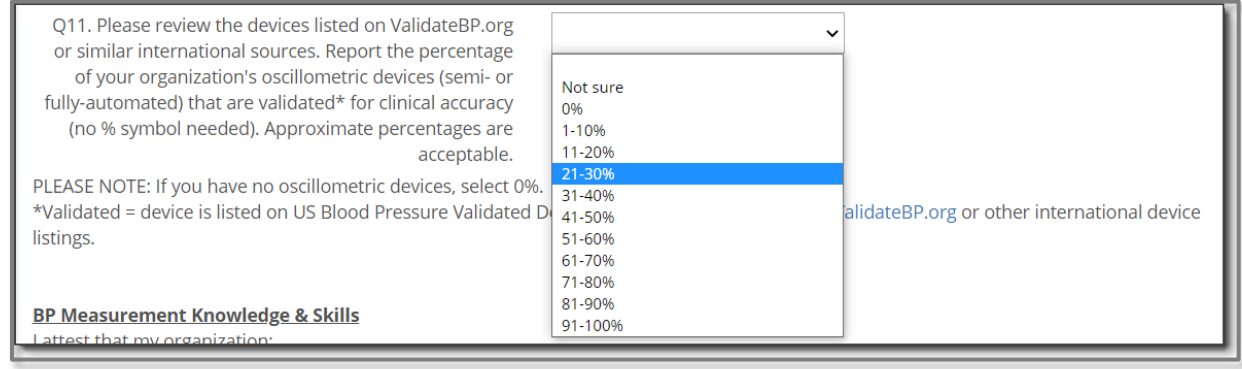

Continue through answering the "Act Rapidly" pillar questions (Q16-Q21) and "Partner with Patient" pillar questions (Q22-Q27). Each of these questions has an option for "Yes," "No," or "Not sure."

STEP 6

Under Tabs on the righthand side, or using the Next button at the bottom of the screen, navigate to the 3rd tab, "SMBP, EHO Activities". Select responses for the "Self-Measured Blood Pressure" pillar questions (Q28-Q33) and "Partner with Patient" pillar questions (Q34-Q39).

Each of these questions has an option for "Yes," "No," or "Not sure."

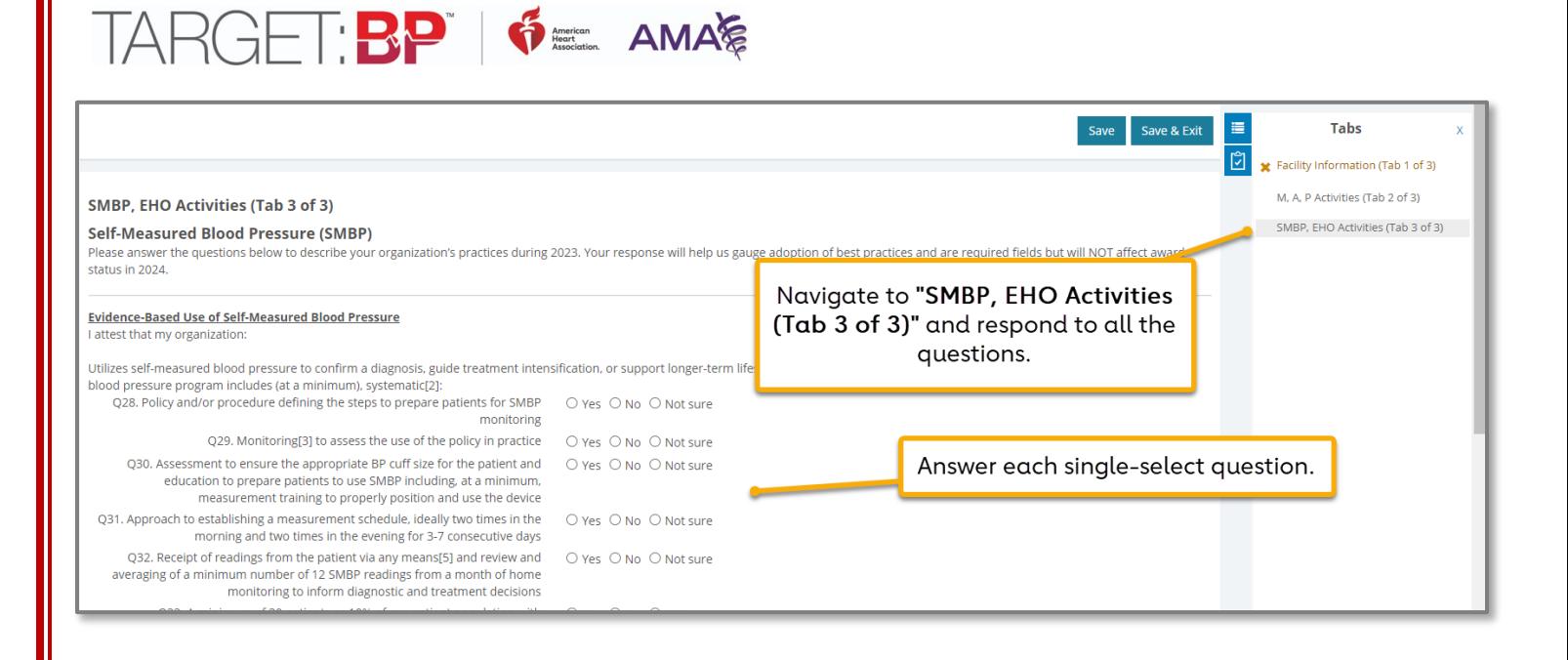

When all data are entered, navigate to the "Facility Information" tab, check the "Data Entry Complete" checkbox and click the Save & Exit button at the top of the page.

Data may be edited at any time. All recognition awards will be based on a "snapshot" of data available in the platform on May 17, 2024, at 11:59 PM ET.

## <span id="page-8-0"></span>Entering Data – Check. Change. Control. Cholesterol™

NOTE: It is highly recommended that users first gather data using the Check. Change. Control. Cholesterol[™ Data Collection Worksheet.](https://www.heart.org/en/health-topics/cholesterol/cholesterol-tools-and-resources/register-and-be-recognized) Organizations should report on data collected only from January 1 to December 31, 2023. The deadline to submit data is Friday, May 17, 2023, at 11:59 PM ET. When finished with all entry, check the 'Data Entry Complete" checkbox, and hit 'Save and Exit". NOTE: Data can still be revised before the submission deadline.

Organizations must submit complete 2023 data under ALL tabs to be eligible for 2024 awards.

TIP: Save data often by clicking the Save button in the top right of the page.

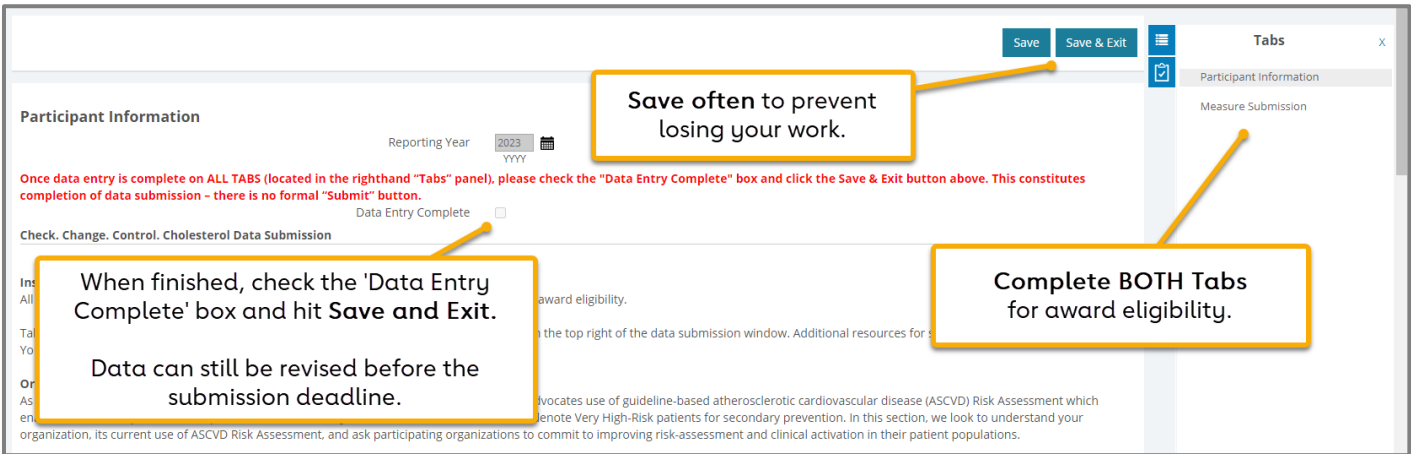

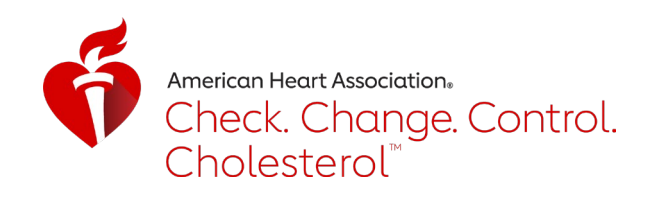

Respond "yes" or "no" to Questions 1 and 2 (Q1 and Q2). Q1 asks if your organization directly treats patients with high cholesterol. Q2 asks if you certify that your attestations are accurate. A "yes" response on both is required to be eligible for an award.

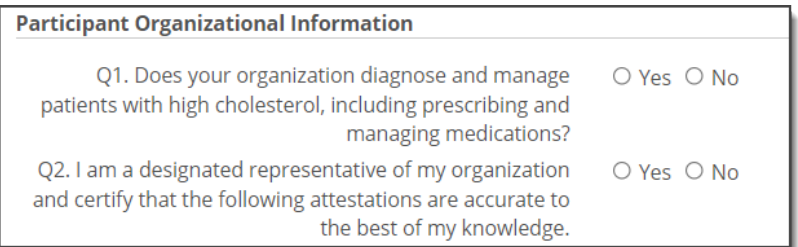

STEP 2

Enter your HCO's data into questions 3 – 4 (Q3 – Q4).

Q3. What is the total number of patients 18 years of age and older in the Healthcare Organization, regardless of diagnosis?

(Note: In subsequent questions, you will be asked to break down this total by primary payor and race/ethnicity. These same questions will be asked in Target BP and Target: Type 2 Diabetes, if you are participating. The measure numerators/denominators for each program utilize different age ranges per national measure specifications.)

Q4. How many providers are in your Healthcare Organization? Include physicians and mid-level providers.

STEP 3

For Q5, enter your HCO's data regarding the race and ethnicity of your patient population. Each field must have a data value entered. Even if it is a zero, type "0." Blanks will generate an error. See Table 3B of the [HRSA Uniform Data System Reporting](https://bphc.hrsa.gov/sites/default/files/bphc/data-reporting/2023-uds-manual.pdf)  [Requirements for 2023 Health Center Data](https://bphc.hrsa.gov/sites/default/files/bphc/data-reporting/2023-uds-manual.pdf) for more information.

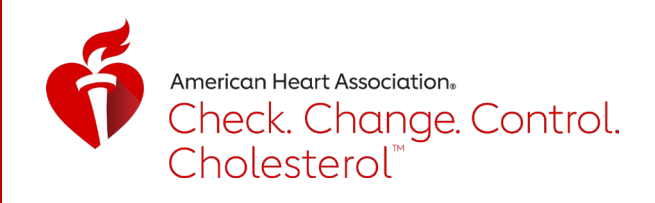

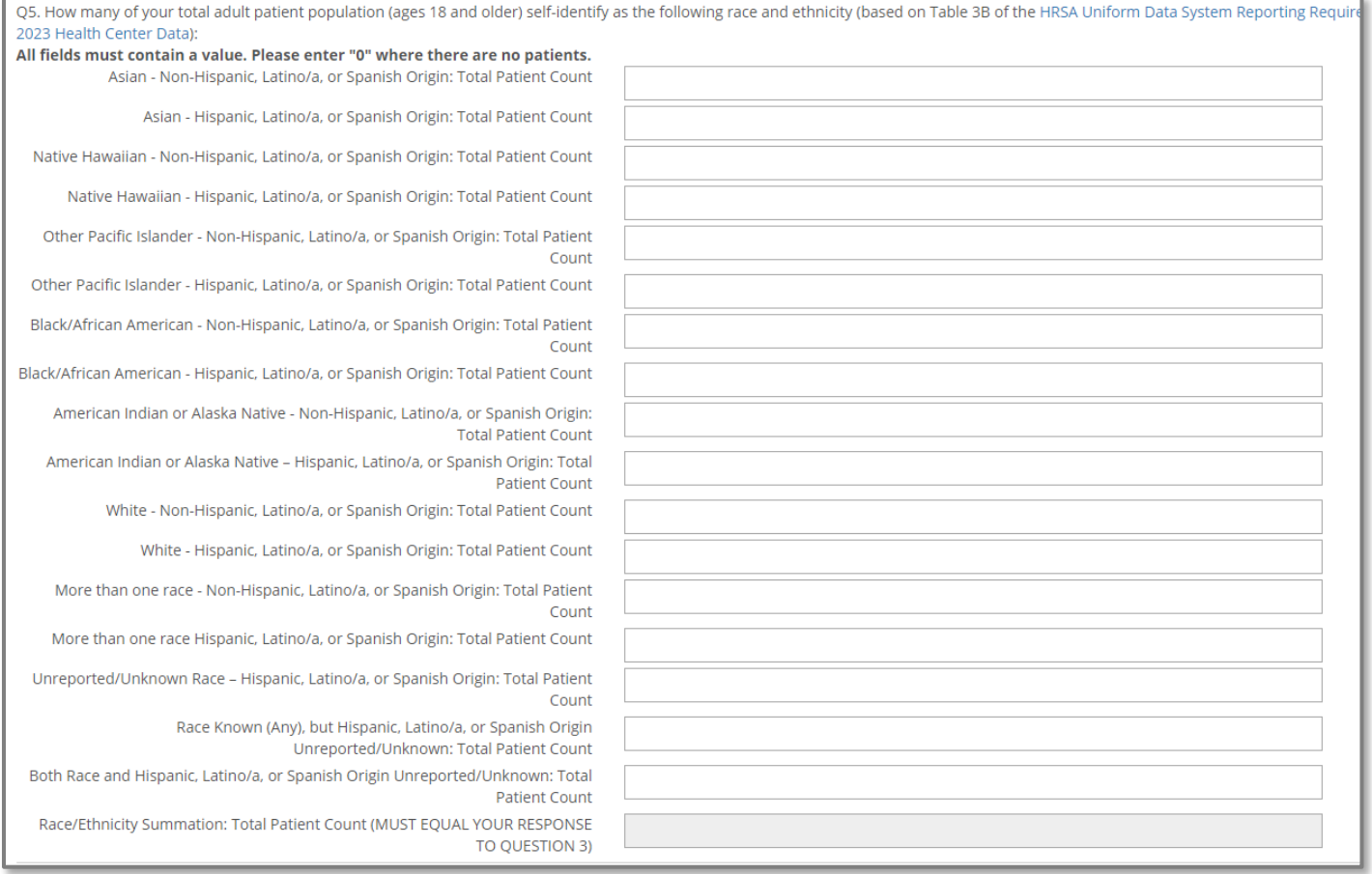

For Q6, enter your HCO's data regarding your patient population's primary payor groups. Each field must have a data value entered. Even if it is zero, type "0". Blanks will generate an error. See the last page of the [Data Collection Worksheet](https://www.heart.org/en/health-topics/cholesterol/cholesterol-tools-and-resources/register-and-be-recognized) for details on how to assign a payor group to each patient.

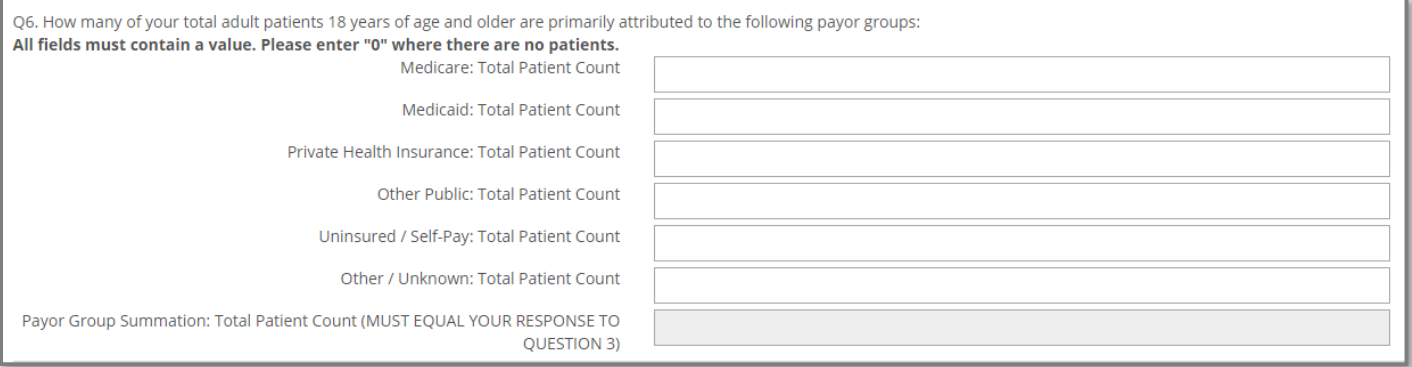

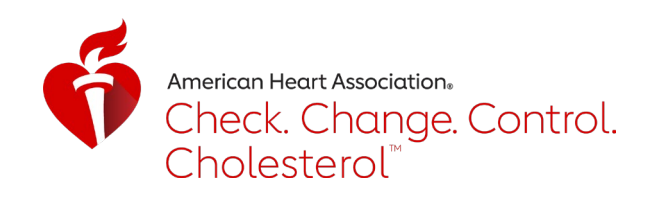

For Q7 and Q8, enter your HCO's data regarding its calculation and documentation of ASCVD Risk. Selecting "Yes" on either question will prompt additional required questions.

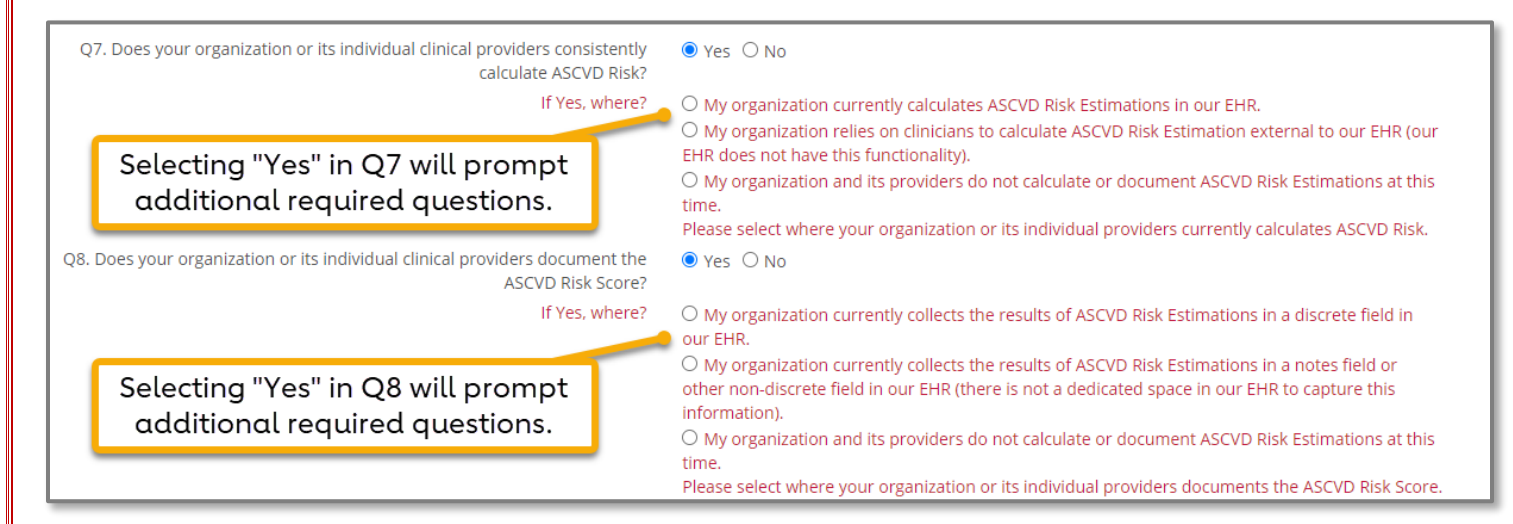

### STEP 6

For Q9, indicate if your HCO organization operationalizes a specific treatment plan for managing patients considered very high-risk for future ASCVD events. Selecting "Yes" will prompt additional required elements, of which multiple selections can be chosen.

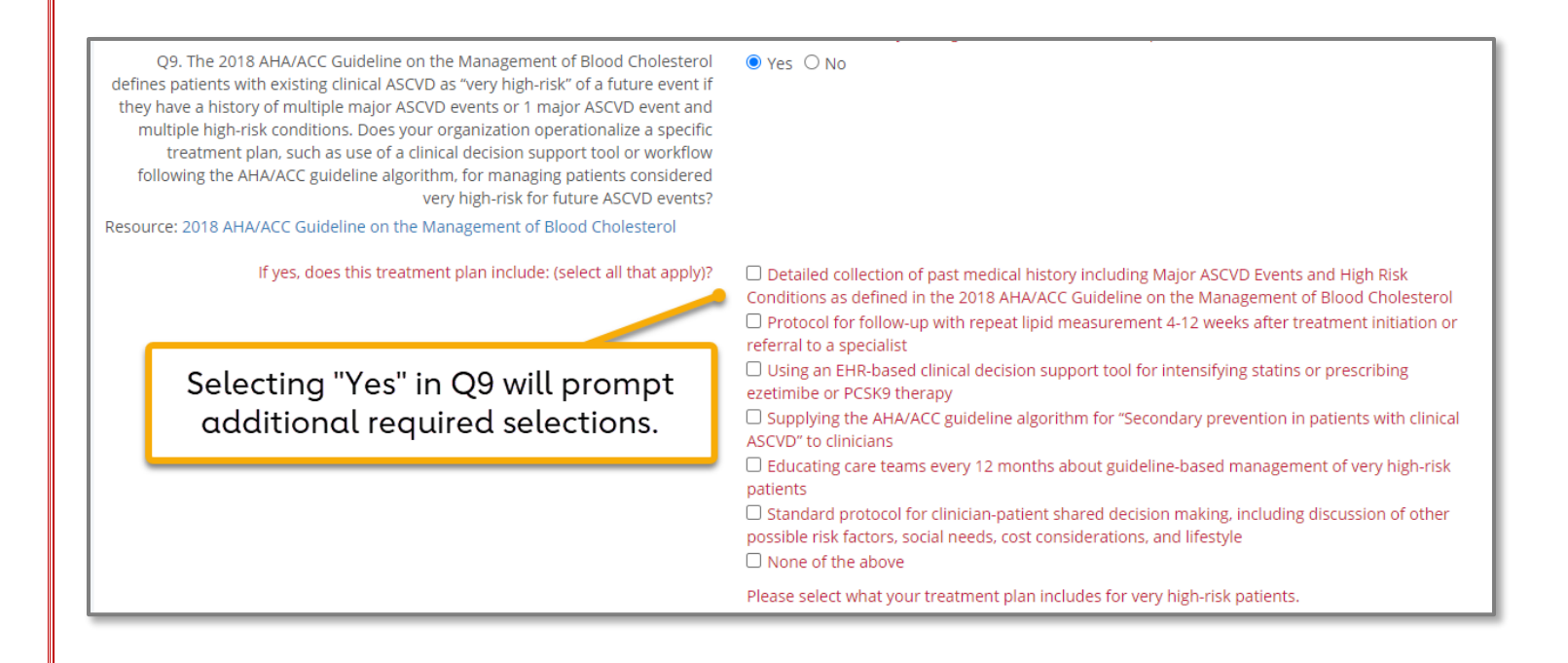

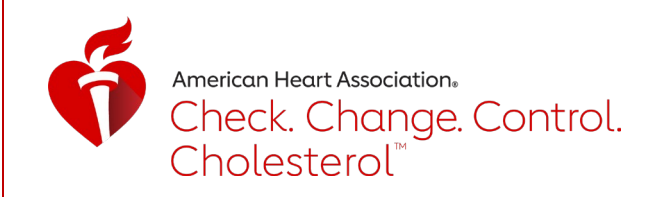

#### For Q10, indicate if your HCO is committed to continuously improving use and data capture of ASCVD Risk Estimations. You must select "Yes" to be eligible for recognition. STEP 7

 $\bullet$  Yes  $\circ$  No Q10. My organization is committed to continuously improving use and data capture of ASCVD Risk Estimations into our workflows and EHR systems.

**STEP** STEP **6**8

Under Tabs on the righthand side, or using the Next button at the bottom of the screen, navigate to the "Measure Submission" tab. For Q10 and Q11, enter Denominator and Numerator data for [MIPS #438: Statin Therapy for the Prevention and Treatment of](https://qpp.cms.gov/docs/QPP_quality_measure_specifications/CQM-Measures/2023_Measure_438_MIPSCQM.pdf)  [Cardiovascular Disease.](https://qpp.cms.gov/docs/QPP_quality_measure_specifications/CQM-Measures/2023_Measure_438_MIPSCQM.pdf) Patients should be specific to the 2023 calendar year and reflect all who meet one or more of the three denominator criteria. Please refer to the [Data Collection Worksheet](https://www.heart.org/-/media/Files/Health-Topics/Cholesterol/Cholesterol-Recognition-Data-Collection-2019.pdf) for details.

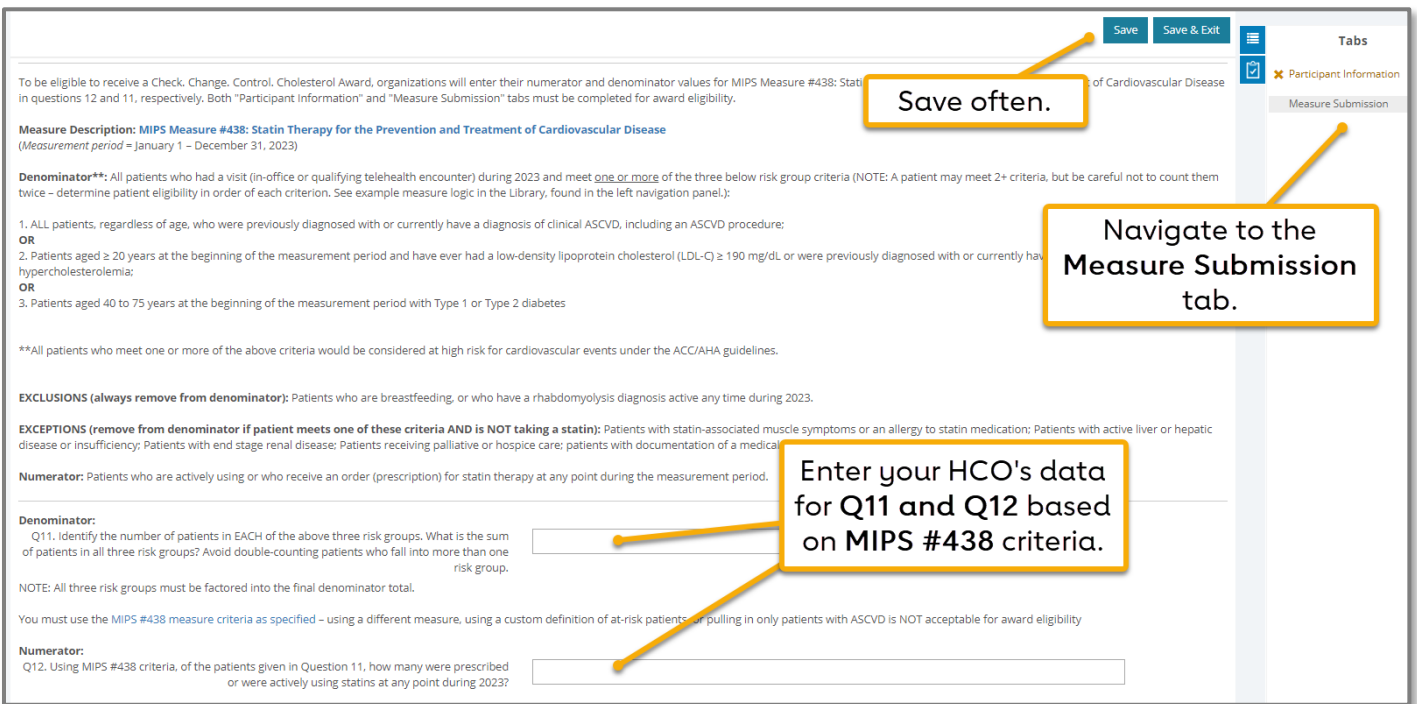

IMPORTANT NOTE: If the Denominator (total patients in measure risk groups) is less than 6% of your total patient population (ex: 5 patients out of 100 total patients), an additional question (Q13) will be required.

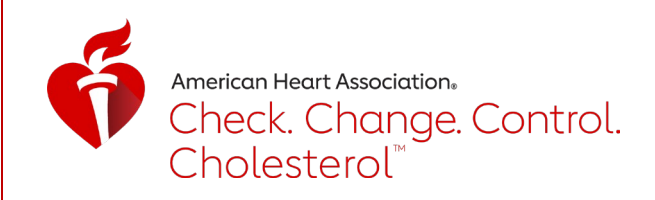

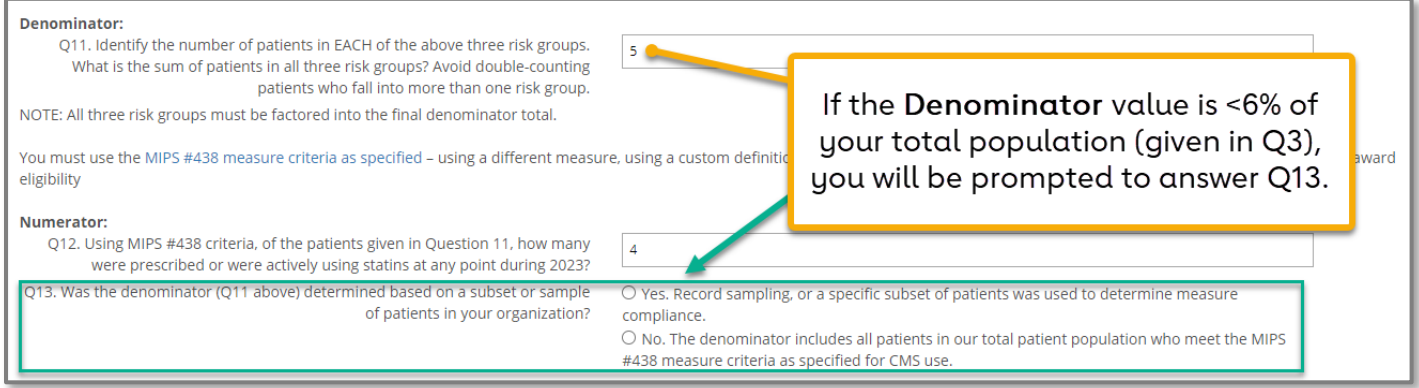

If Q13 appears, and you select "Yes": You will be prompted to briefly describe your sampling method and reason for sampling. This description is required to be eligible for an award.

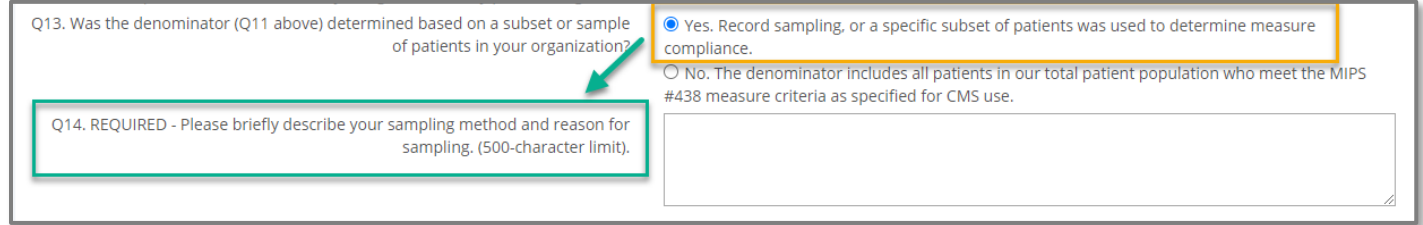

If Q13 appears, and you select "No": You will be notified that the number of patients across all risk groups are considered low compared to your overall population. Please describe any unique characteristics of your patients or organization for consideration. This description is required to be eligible for an award.

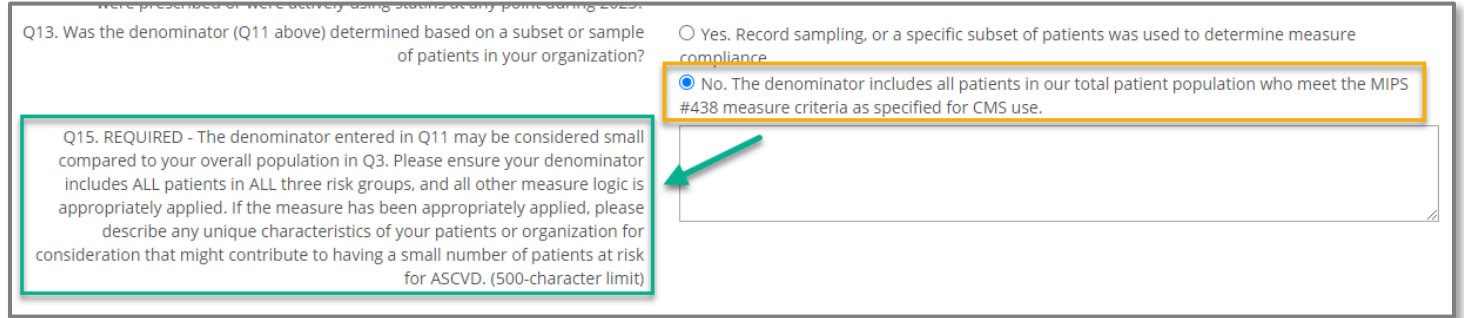

### STEP 9

When all data are entered, check the "Data Entry Complete" checkbox and click the Save & Exit button at the top of the page.

Data may be edited at any time. All recognition awards will be based on a "snapshot" of data available in the platform on May 17, 2023, at 11:59 p.m. ET.

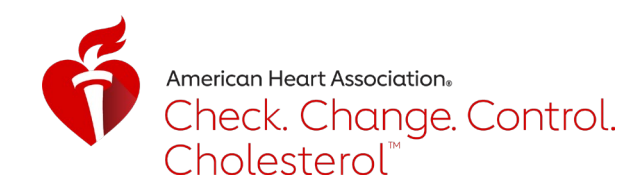

### <span id="page-14-0"></span>Entering Data - Target: Type 2 Diabetes<sup>SM</sup>

NOTE: It is highly recommended that users first gather data using the Target: Type 2 Diabetes<sup>sM</sup> Data [Submission Worksheet.](https://www.heart.org/-/media/Files/Professional/Quality-Improvement/Target-Type-2-Diabetes/TT2D_DataCollectionWorksheet_Final.pdf) Organizations should report on data collected only from January 1 to December 31, 2023. The deadline to submit data is Friday, May 17, 2024, at 11:59 PM ET. When finished with all entry, check the 'Data Entry Complete" checkbox, and hit 'Save and Exit". NOTE: Data can still be revised before the submission deadline.

Organizations must submit complete 2023 data under ALL tabs to be eligible for 2023 awards (questions 1-12, and either Option 1 or Option 2 for questions 13-16 on the Measure Submission tab).

TIP: Save data often by clicking on the Save button in the top right of the page.

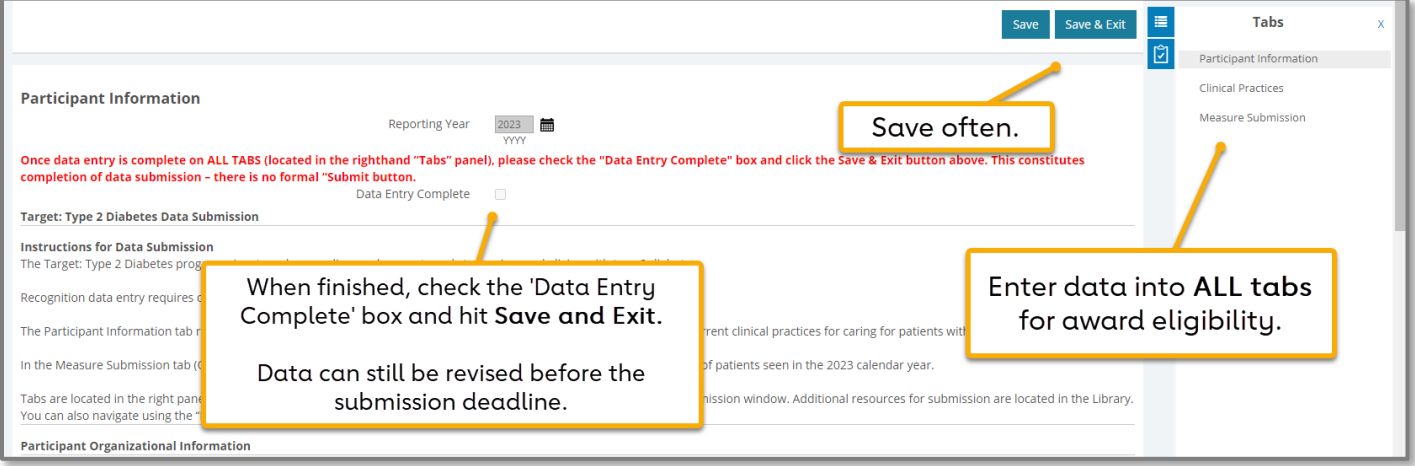

STEP 1

Respond "yes" or "no" to Questions 1 and 2 (Q1 and Q2). Q1 asks if your organization directly treats patients with diabetes. Q2 asks if you certify that your attestations are accurate. A "yes" response on both is required to be eligible for an award.

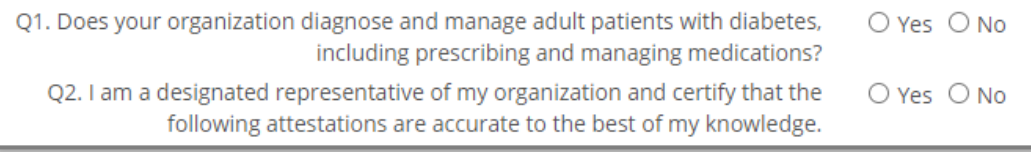

 $\overline{\text{STEP 2}}$  Enter your HCO's data into questions 3 and 4 (Q3 and Q4).

American Heart Association. Target: Type 2 Diabetes<sup>®</sup>

Q3. What is the total number of patients 18 years of age and older in the Healthcare Organization, regardless of diagnosis? Patients must have had at least one 2023 visit (in-office or telehealth encounter).

(Note: In subsequent questions, you will be asked to break down this total by primary payor and race/ethnicity. These questions are now the same in Target: BP and Check. Change. Control. Cholesterol to reduce data burden, if you are participating. The measure numerators/denominators for each program utilize different age ranges per national measure specifications.)

Q4. How many providers are in your Healthcare Organization? Include physicians and mid-level providers.

### STEP 3

For Q5, enter your HCO's data regarding the race and ethnicity of your patient population. Each field must have a data value entered. Even if it is a zero, type "0." Blanks will generate an error. See Table 3B of the [HRSA Uniform Data System Reporting](https://bphc.hrsa.gov/sites/default/files/bphc/data-reporting/2023-uds-manual.pdf)  [Requirements for 2023 Health Center Data](https://bphc.hrsa.gov/sites/default/files/bphc/data-reporting/2023-uds-manual.pdf) for more information.

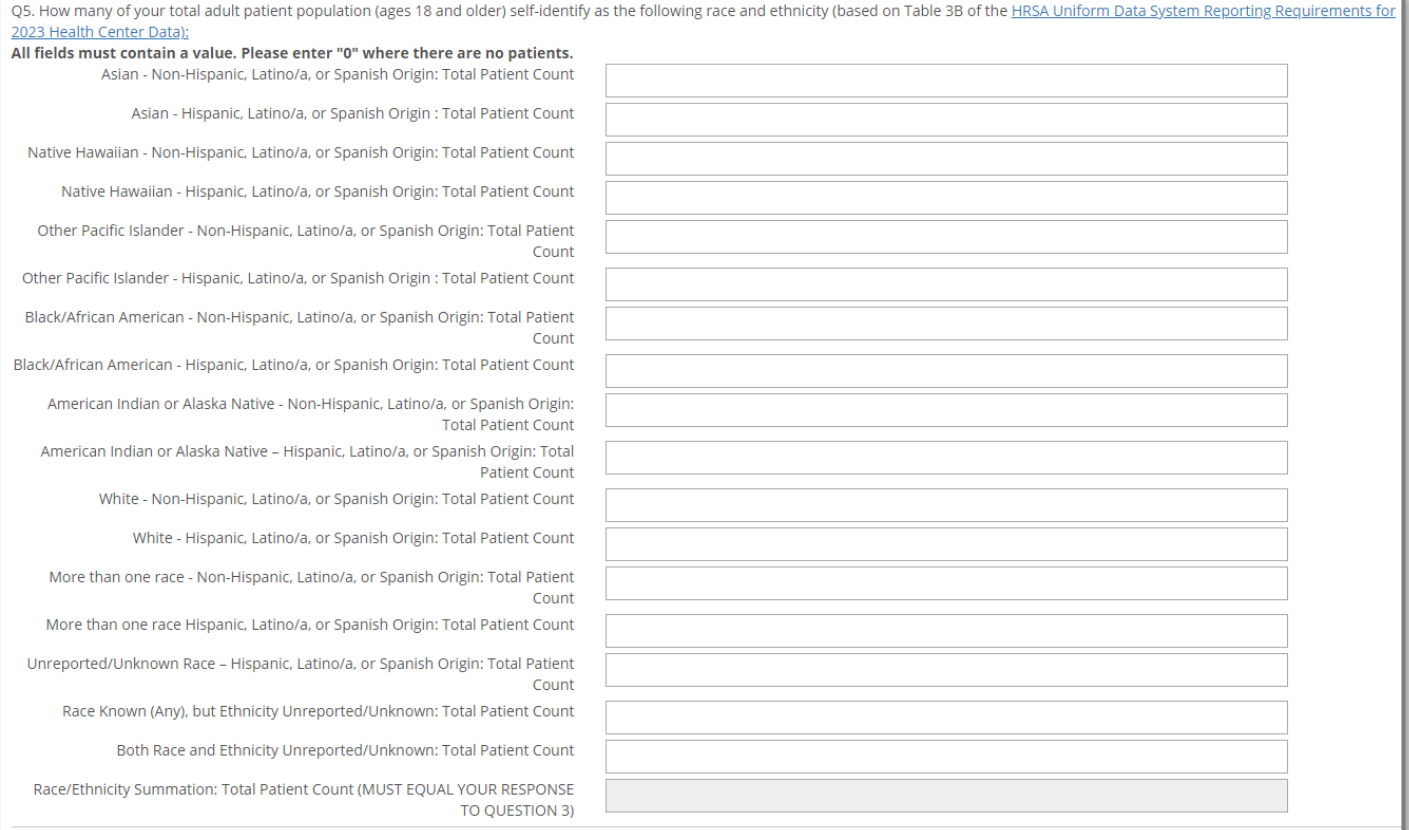

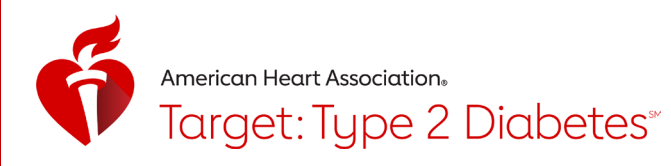

For Q6, enter your HCO's data regarding your patient population's primary payor groups. Each field must have a data value entered. Even if it is zero, type "0". Blanks will generate an error. See the last page of the [Data Submission Worksheet](https://www.heart.org/-/media/Files/Professional/Quality-Improvement/Target-Type-2-Diabetes/TT2D_DataCollectionWorksheet_Final.pdf) for details on how to assign a payor group to each patient.

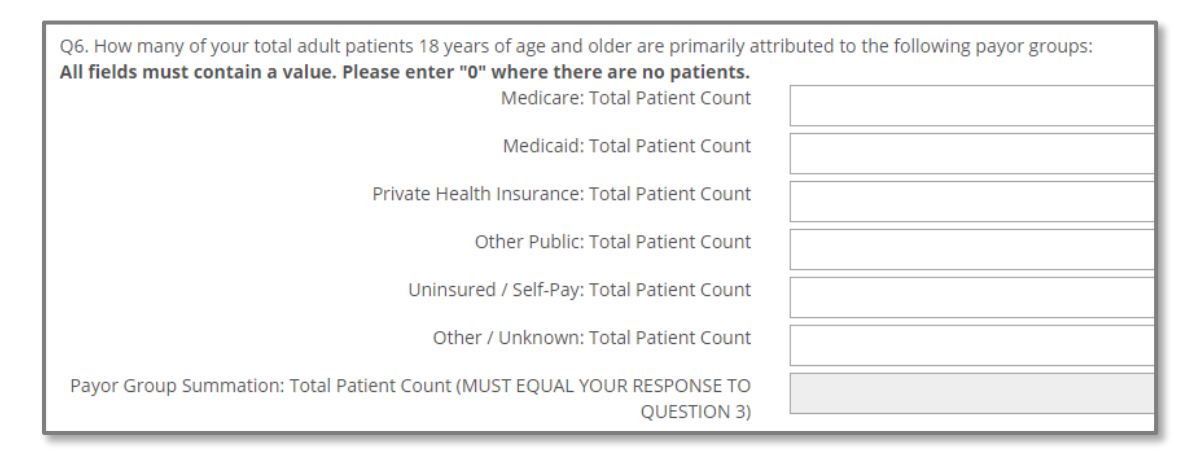

#### STEP 5

Under Tabs on the righthand side, or using the Next button at the bottom of the screen, navigate to the 2<sup>nd</sup> tab, "Clinical Practices." Select responses for questions 7 - 12. Completing all questions is required for award eligibility.

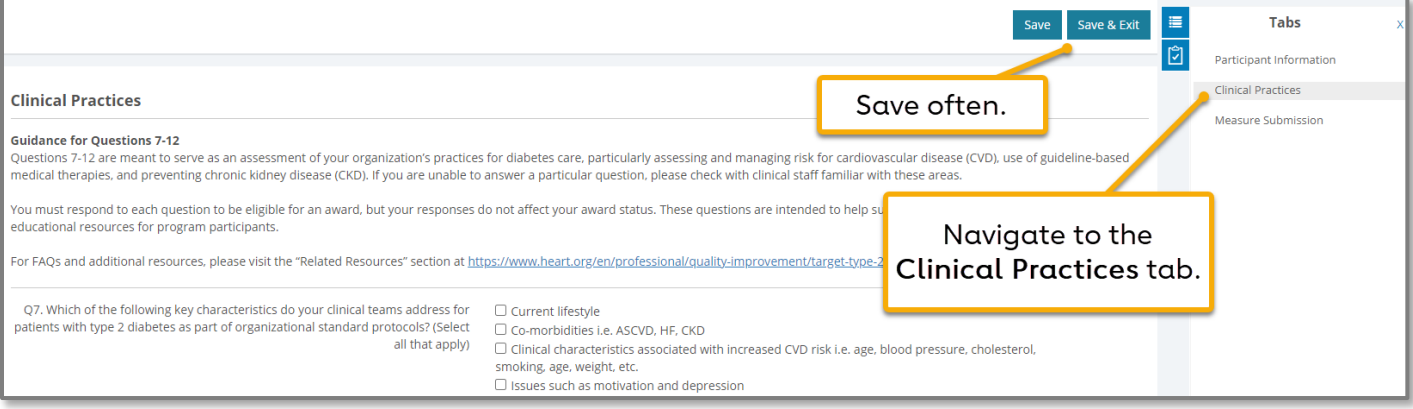

STEP 6

For Q7 and Q8, you can select multiple options as they apply to your organization's protocols and treatment plans.

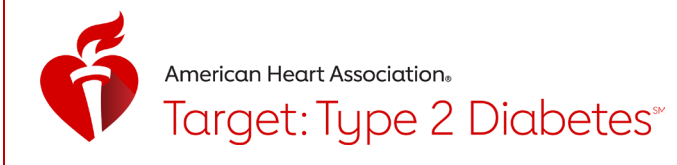

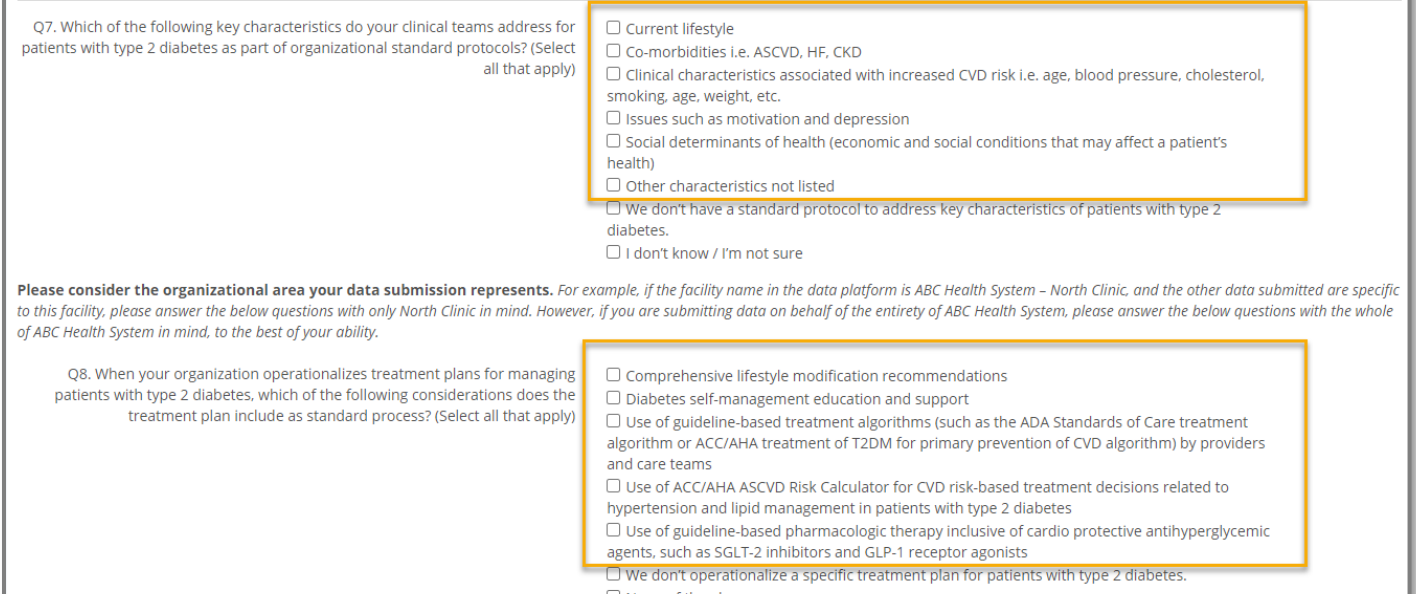

 $\Box$  None of the above □ I don't know / I'm not sure

Q9 and Q10 center on guideline-based pharmacologic therapies. Q9A-Q9F ask about STEP 7 GUY and Q10 center on guideline-based pharmacologic therapies. QYA-QYF as<br>which therapies are typically being prescribed and where they are prescribed.

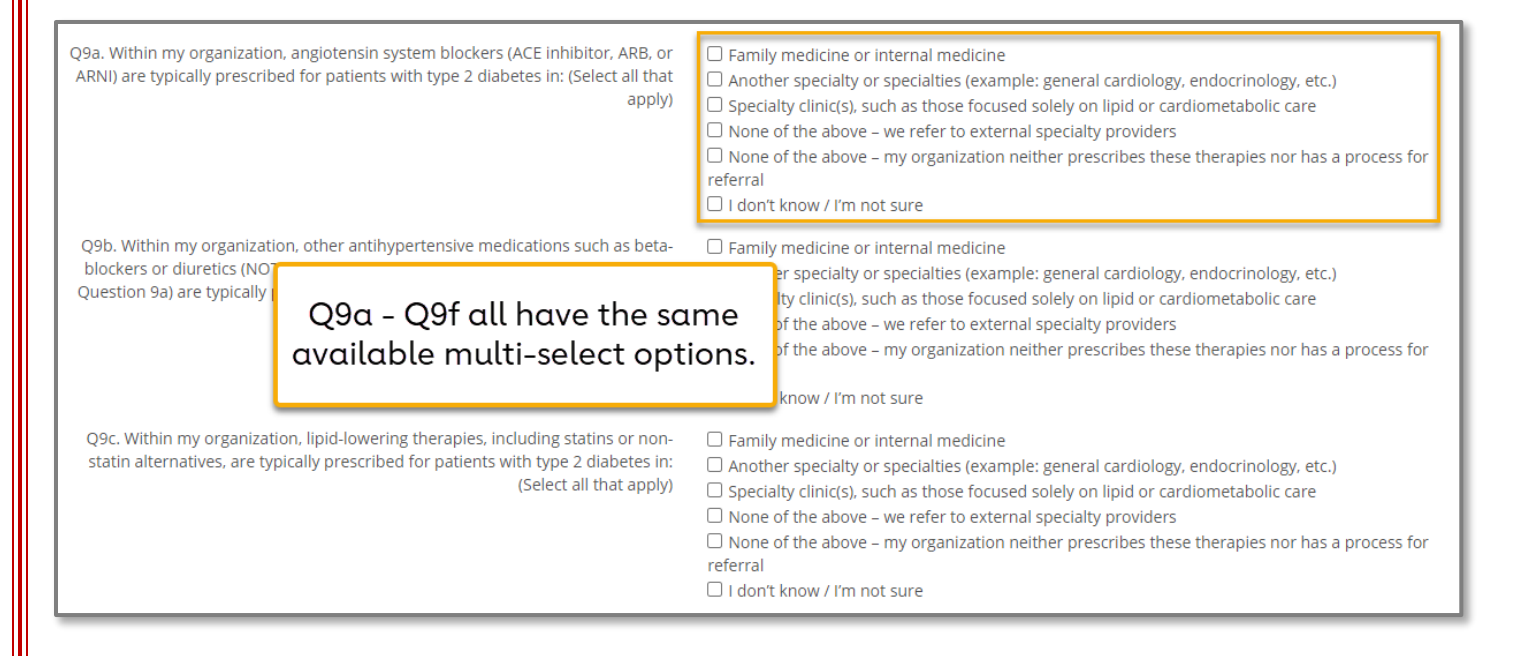

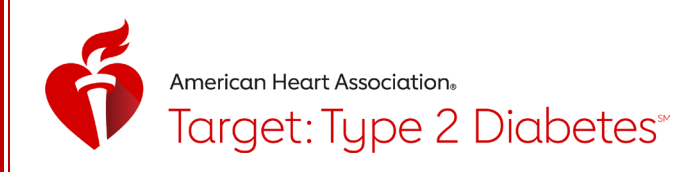

Q10 asks about the prescribing barriers your organization faces. Multiple answers can be selected, scroll down to see all options. If you select the first option "System-based barriers such as formulary or prior authorization limitations" an additional question will appear that must be answered.

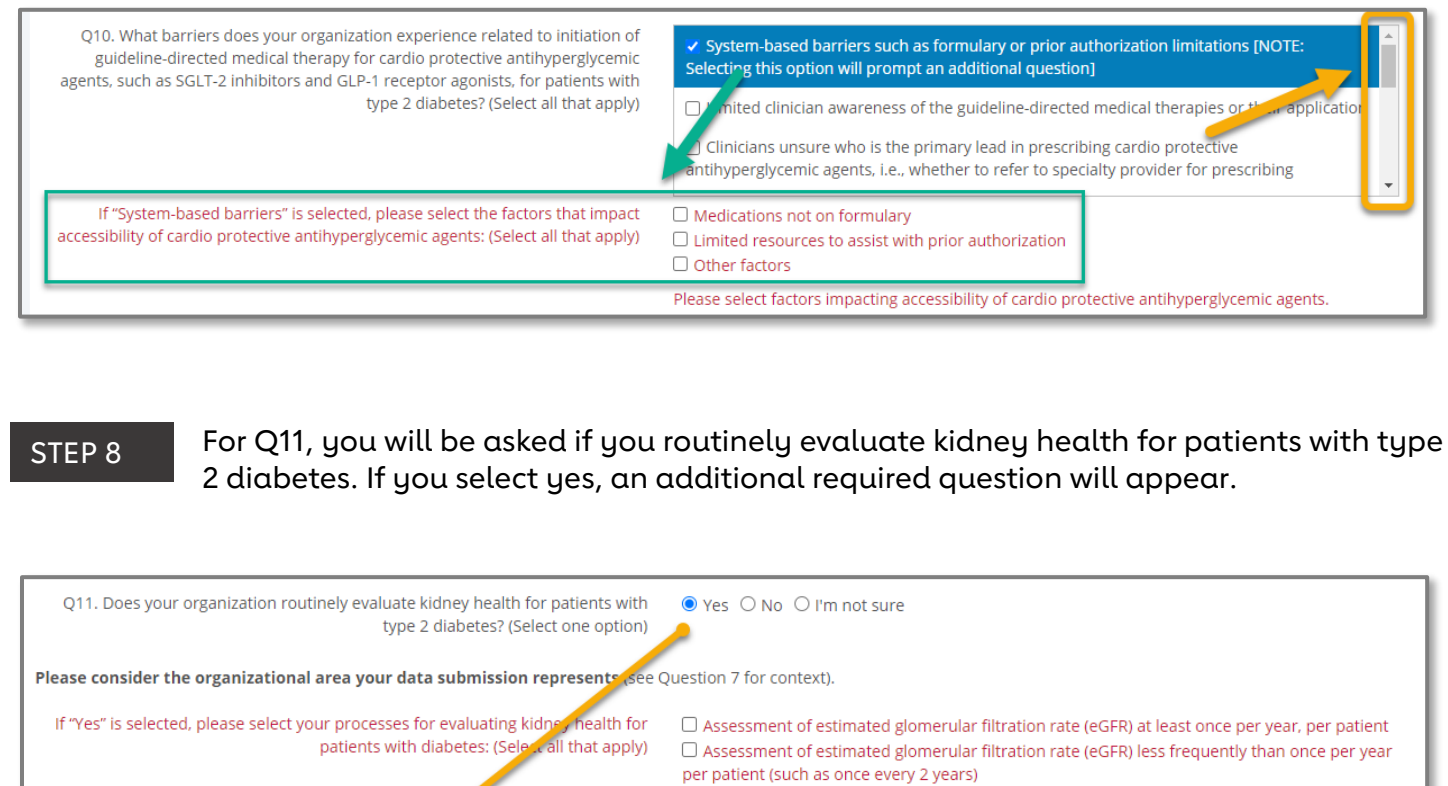

Selecting "Yes" in Q11 will prompt additional required questions.

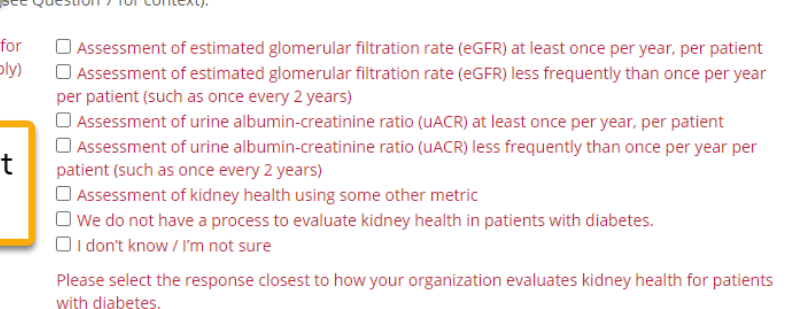

STEP 9

For Q12, indicate if your HCO is committed to continuously improving strategies for addressing CVD risk in patients with type 2 diabetes. You must select "Yes" on Q12 to be eligible for recognition.

Q12. My organization is committed to continuously improving strategies for  $O$  Yes  $O$  No addressing CVD risk in patients with type 2 diabetes.

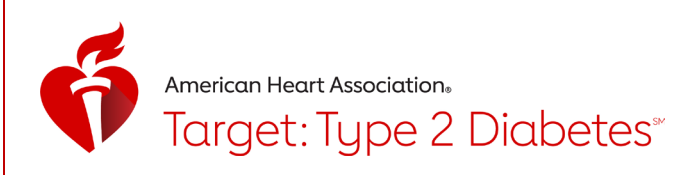

Under Tabs on the righthand side, navigate to the 3<sup>rd</sup> tab, "Measure Submission" tab in the top right corner. For Q11 and Q12, enter Denominator and Numerator data for [MIPS](https://qpp.cms.gov/docs/QPP_quality_measure_specifications/CQM-Measures/2023_Measure_001_MIPSCQM.pdf)  [#001 - Diabetes: Hemoglobin A1c \(HbA1c\) Poor Control \(>9%\).](https://qpp.cms.gov/docs/QPP_quality_measure_specifications/CQM-Measures/2023_Measure_001_MIPSCQM.pdf) Patients should be specific to the 2023 calendar year.

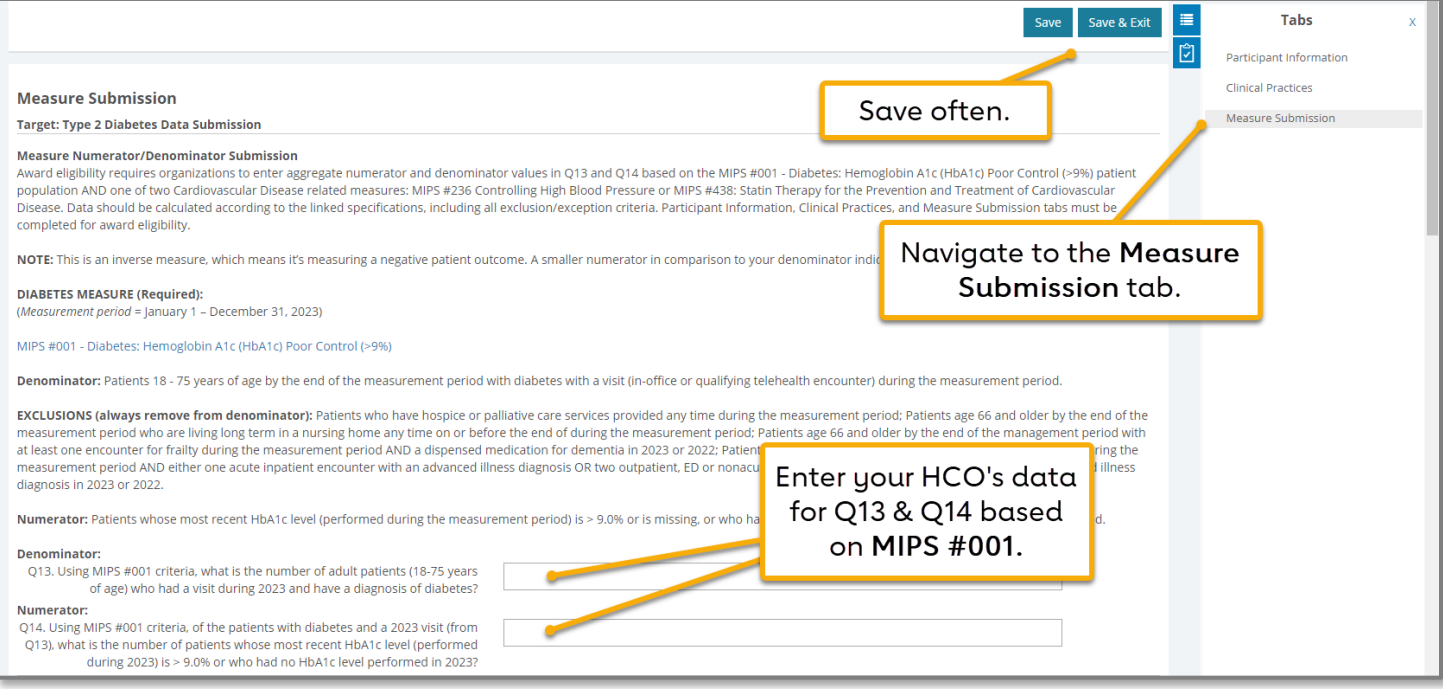

#### STEP 11

For recognition eligibility, you need to enter data for one CVD measure – option 1 or 2. Option 1 is questions 15 and 16 (Q15/16) and Option 2 is questions 17 and 18 (Q17/18). You need to enter both Denominator and Numerator data for whichever option you choose.

#### Option 1 of 2 – Q15 and Q16

Enter Denominator and Numerator data for [MIPS #438: Statin Therapy for the Prevention and](https://qpp.cms.gov/docs/QPP_quality_measure_specifications/CQM-Measures/2023_Measure_438_MIPSCQM.pdf)  [Treatment of Cardiovascular Disease.](https://qpp.cms.gov/docs/QPP_quality_measure_specifications/CQM-Measures/2023_Measure_438_MIPSCQM.pdf) Patients should be specific to the 2023 calendar year and reflect all who meet one or more of the three denominator criteria. Please refer to the Data Submission Worksheet for details.

NOTE: The Statin Therapy Denominator/Numerator questions are identical to Q11 and Q12 in the Check. Change. Control. Cholesterol program form.

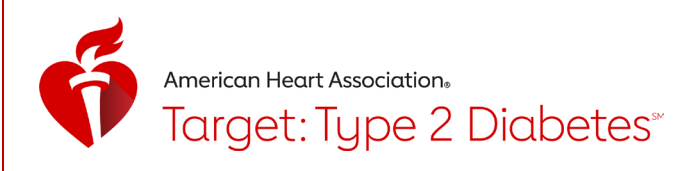

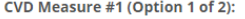

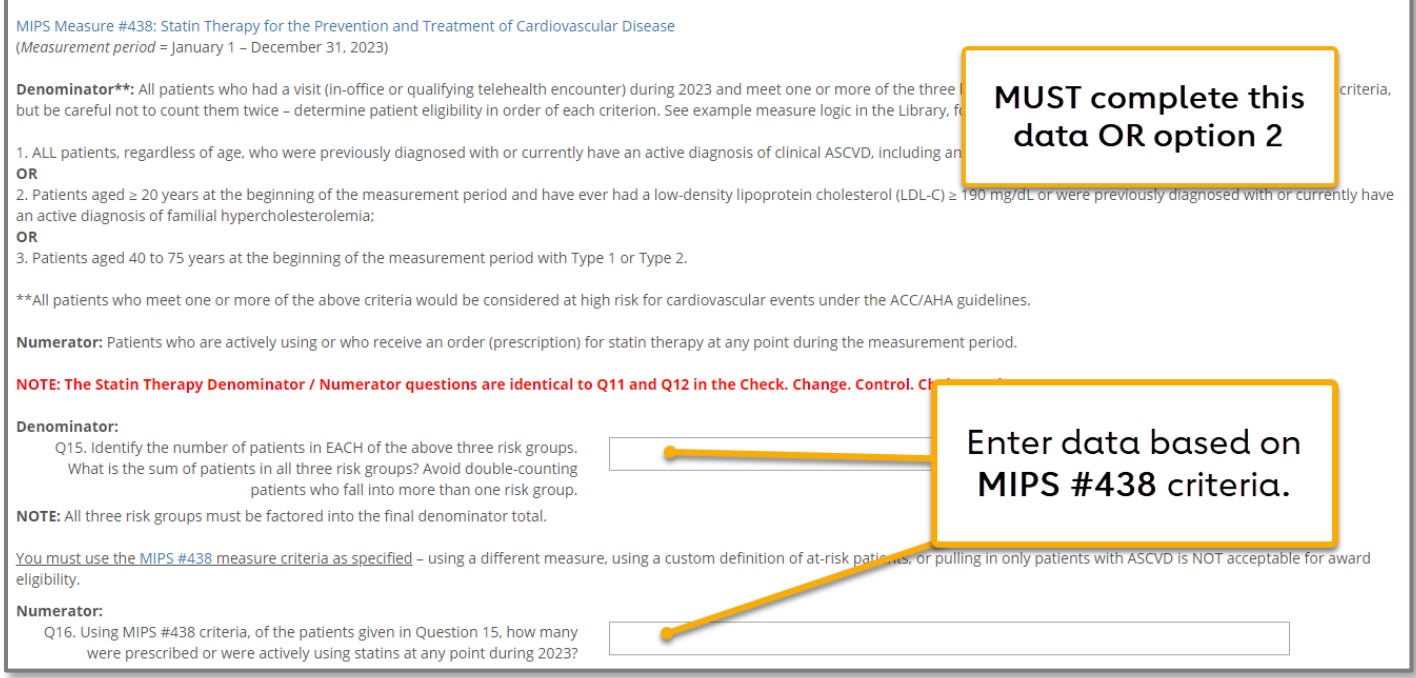

Option 2 of 2 – Q17 and Q18

Enter Denominator and Numerator data for [MIPS #236: Controlling High Blood Pressure.](https://qpp.cms.gov/docs/QPP_quality_measure_specifications/CQM-Measures/2023_Measure_236_MIPSCQM.pdf) Patients should be specific to the 2023 calendar year. Please refer to the Data Submission Worksheet for details.

NOTE: The controlling blood pressure Denominator/ Numerator questions are identical to Q11 and Q12 in the Target: BP initiative.

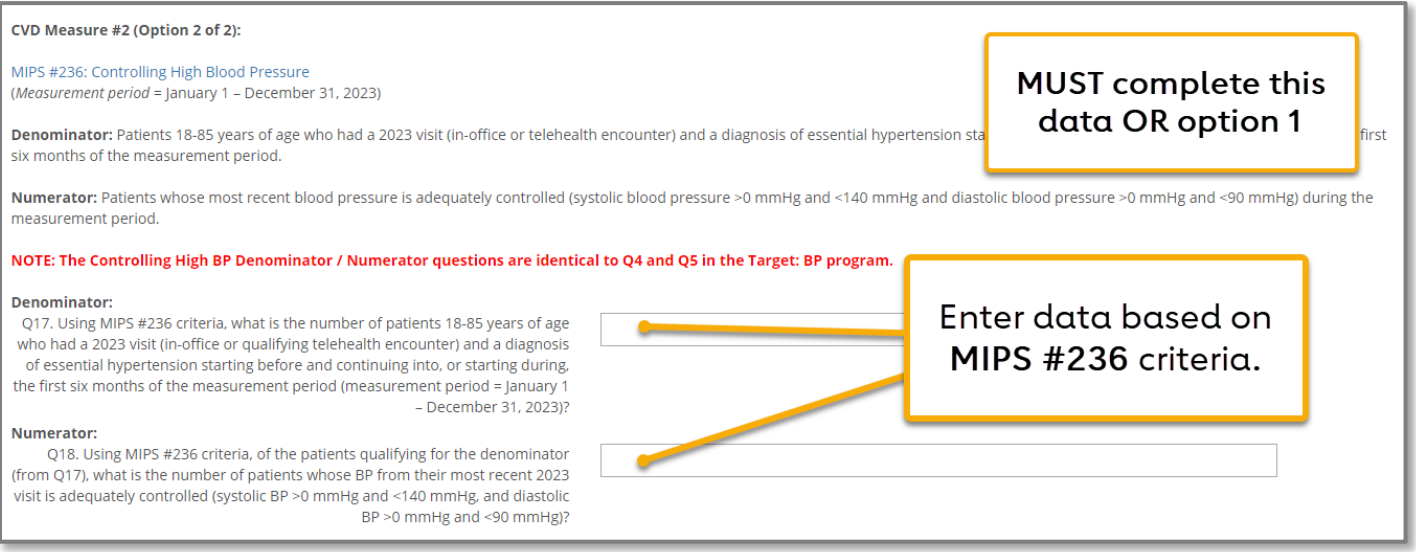

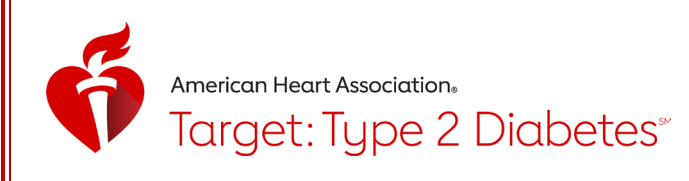

When all data are entered, check the "Data Entry Complete" checkbox and click the Save & Exit button at the top of the page.

Data may be edited at any time. All recognition awards will be based on a "snapshot" of data available in the platform on May 17, 2024, at 11:59 p.m. ET.